# To access the electronic user manual use the correspoding QR code or link below

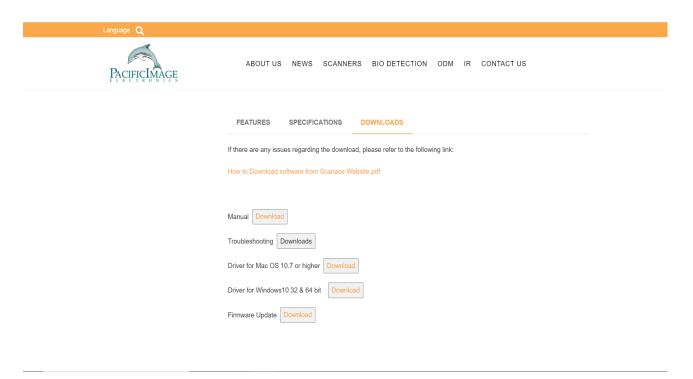

# https://www.scanace.com

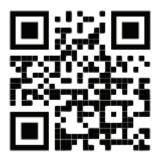

## Follow us on Facebook

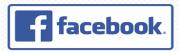

https://www.facebook.com/Pacific-Image-Electronics-395587123830570/

#### **Quick Reference (English)**

### Getting Started - For detailed use instructions refer to User's Manual from the QR/Link above

#### **Package Contents**

Scanner

Power supply USB 2.0 Cable

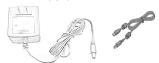

PC - Software installation

Quick Install Guide Warranty/Registration Card

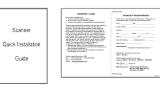

CyberView X5 Scanning Application - Download the software on our official website: http://www.scanace.com/

https://www.scanace.com/

ABOUT US NEWS SCANNERS BIO DETECTION ODM IN CONTACT US

FEATURES SPECIFICATIONS DOMESTIC US OF THE PROJECT OF THE PROJECT OF THE P

Locate the downloaded file: Generally this is in the Downloads folder Double click CVX5 Installer

- Select Yes to allow the installer to run, Select Next to continue...

Continue to follow onscreen prompts to complete installation

Installation Completed - Click Close

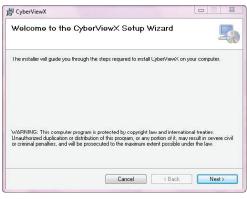

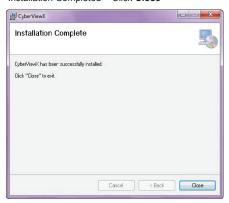

#### **MAC - Software Installation**

CyberView X5 Scanning Application - Download the software on our official website:

https://www.scanace.com/

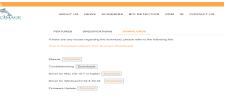

Locate the downloaded file: Generally this is in the Downloads folder Double click CVX5 Installer

It will blink briefly then look on your **Desktop** or in the **Devices list** in the downloads folder for a Removable CyberViewX drive icon

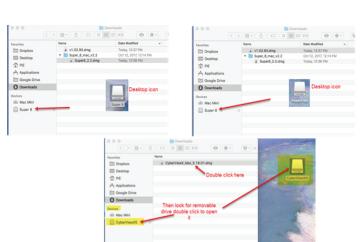

Double click to open this drive, inside there are 2 icons an app installer icon and a shortcut to your Applications folder

Click and drag the app installer, CyberView X,app icon onto the Applications shortcut folder to begin the install

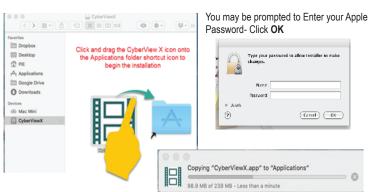

Once completed go to the Applications folder (from the Apple menu click on GO - APPLICATIONS) and locate the CyberView app

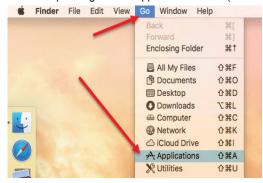

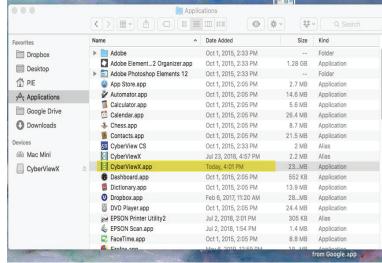

About This Mad

OPTIONAL - SilverFast SE Software installation instructions - SELECT MODELS ONLY

To register the SilverFast and get your serial number - Follow the directions provided on the SilverFast Leaflet NOTE: Cyberview X5 MUST be installed prior to loading SilverFast SE Software

## Troubleshooting Installation on the Mac

Apple has implemented security measures to block apps not downloaded from the app store, if you receive a warning when attempting to install the software, you will need to manually allow it for the system to accept the installation

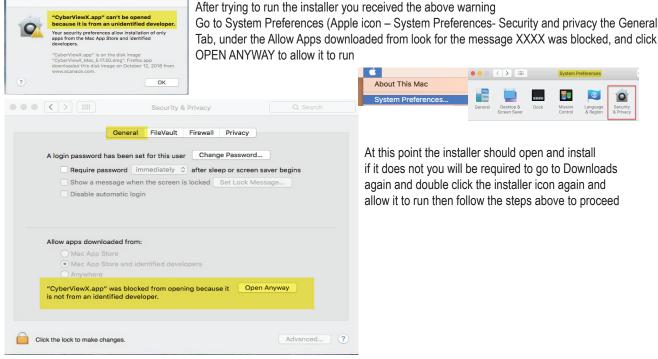

At this point the installer should open and install if it does not you will be required to go to Downloads again and double click the installer icon again and allow it to run then follow the steps above to proceed

#### Connecting the scanner

When connecting to a Desktop PC, this device requires a rear USB port connection only, if using a laptop you can use any port directly on the laptop, Connections using a HUB (USB hub is a device that expands a single USB port into several ports), Front USB ports, Monitor USB ports and Laptop Docks are NOT supported, also please be sure to turn off any other conflicting devices: USB connected printer/scanner combo units and flatbed scanners. When using USB 3.0, USB-C (mini port), it may be necessary, if the scanner hangs on calibrating or freezes mid-scan, using a USB hub may be required.

NOTE: Using a USB cable extension, or longer USB cables are also not supported.

Power on the scanner

Connect the slide scanner to a power source.

Locate the power switch on the lower left side of the scanner. Make sure the scanner is TURNED OFF. Plug the AC adapter into an AC power source FIRST before plugging it into the scanner.

The power up cycle will take approximately 3-5 minutes, at which time the scanning arm will move in and out and the light will blink at different intervals, when the scanner is ready to use the green light will be on solid, you are now ready to insert a tray for scanning. Please refer to the user's manual HOW TO SCAN Section for setting up the scanning procedure.

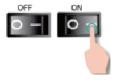